## **Export Example Print Plate Parallel (rear)**

This is an example of a 3D export in which a print plate is added as a 3D object to the dental arches of upper jaw and lower jaw at the rear trimming plane.\

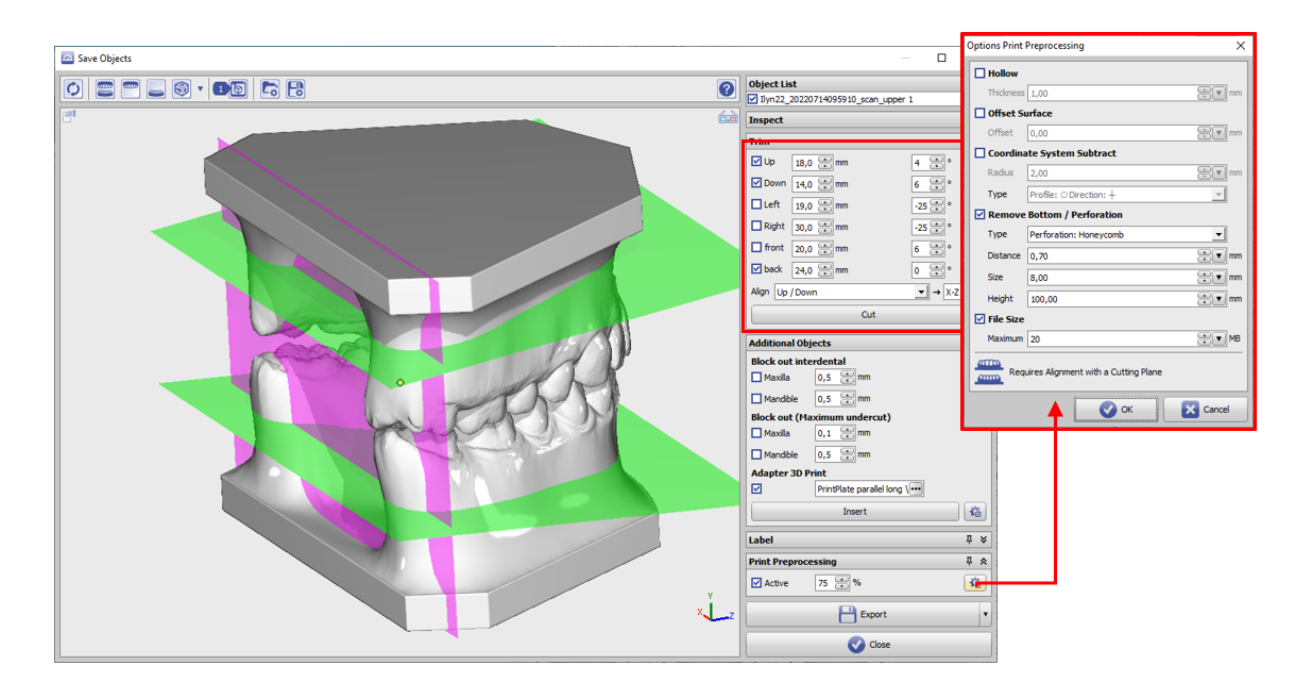

- Set trim planes Up/Down for maxillary and mandibular dental arch
- Set rear trim plane
- Select orientation to [Top/Bottom]
- Optional: set parameters such as thickness, perforation, etc. in the print preprocessing options

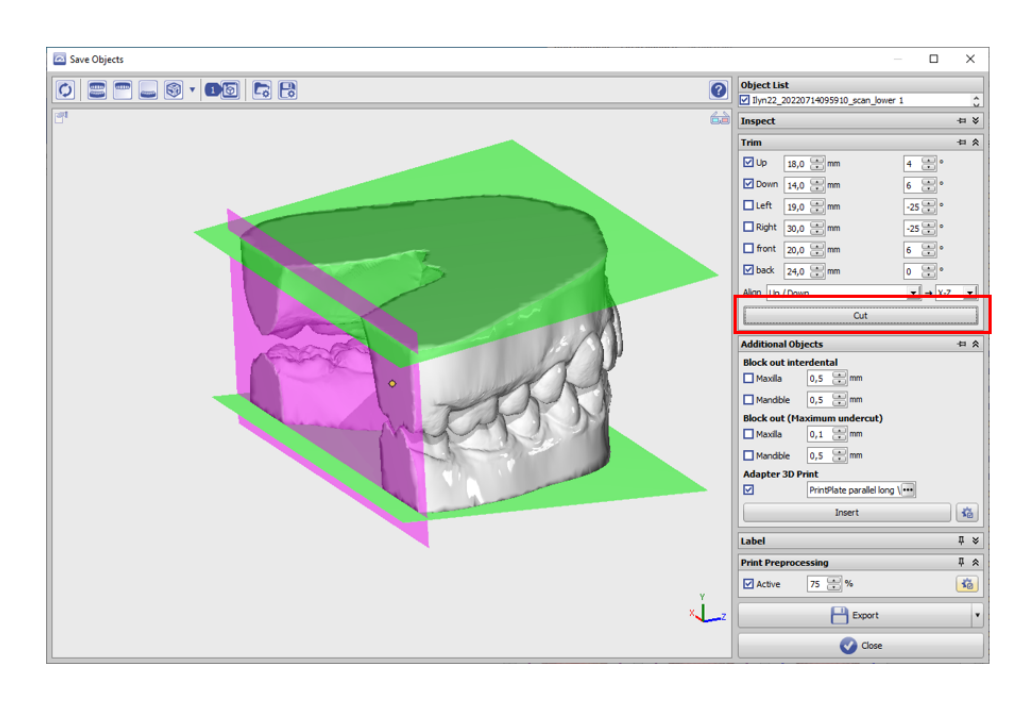

• Perform trimming

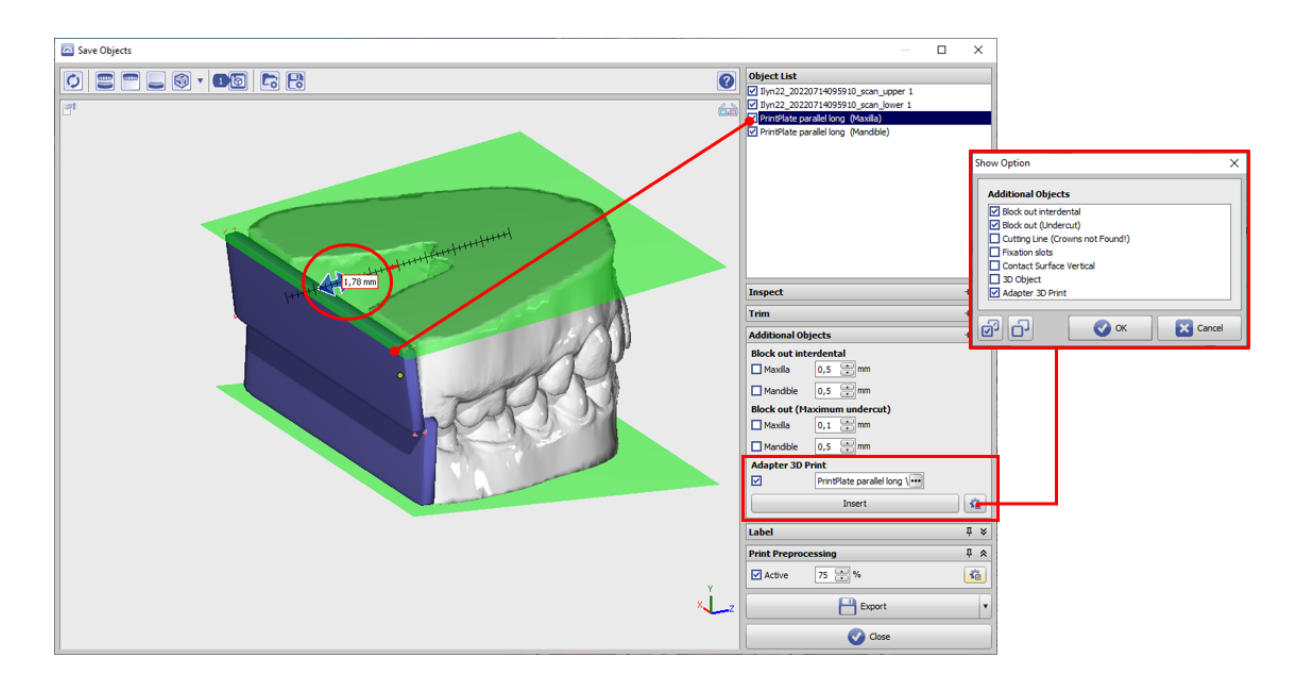

- Activate checkbox additional object [Adapter 3D Print]
- Load 3D object [PrintPlate parallel long] […]
- Visualize with button [Insert]
- Select plate object to be moved in the object list
- Move to model end with navigation buttons

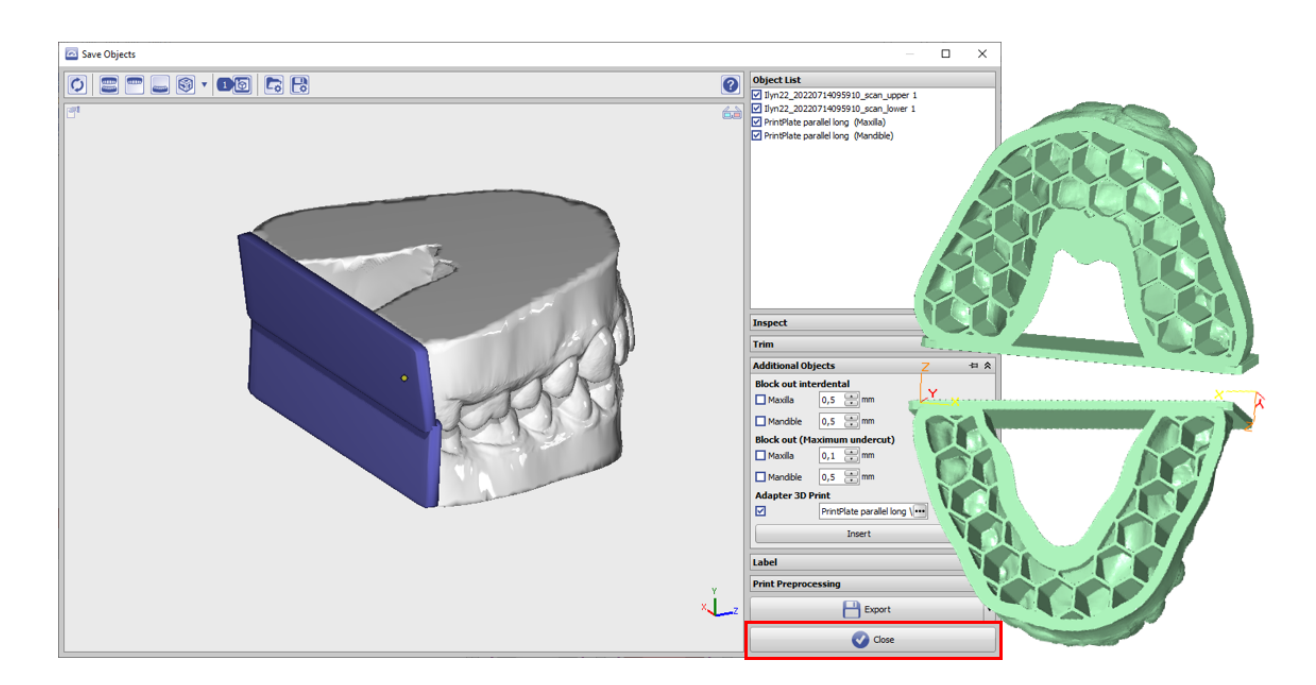

Export (in the example with selected pre-processing options)

## **Links**

W [Ready-To-Use 3D Components](https://www.onyxwiki.net/doku.php?id=en:custom3ds)

[Download PrintPlate parallel long](https://image-instruments.de/OnyxCustom3dLib/2i/2i PrintPlate%20parallel%20long.O3P) J.

From: <https://www.onyxwiki.net/> - **[OnyxCeph³™ Wiki]**

Permanent link: **[https://www.onyxwiki.net/doku.php?id=en:expl\\_printplate](https://www.onyxwiki.net/doku.php?id=en:expl_printplate)**

Last update: **2023/06/19 13:18**

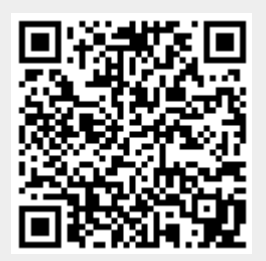